# VT-SOM-I500P-EVB Evaluation Board

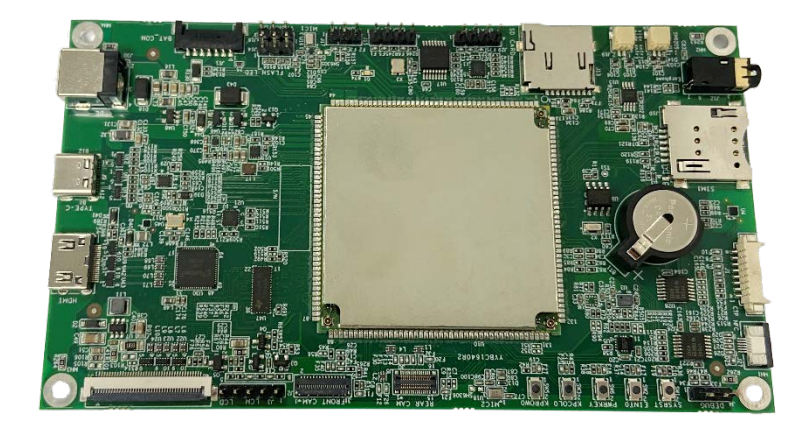

# User Manual

Version: 1.0

© Vantron Technology, Inc. All rights reserved.

# **Revision History**

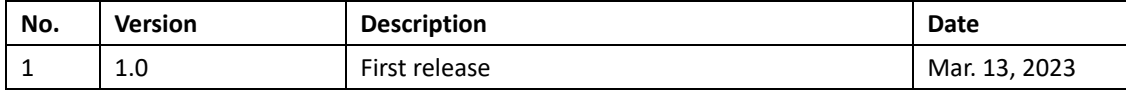

## **Table of Contents**

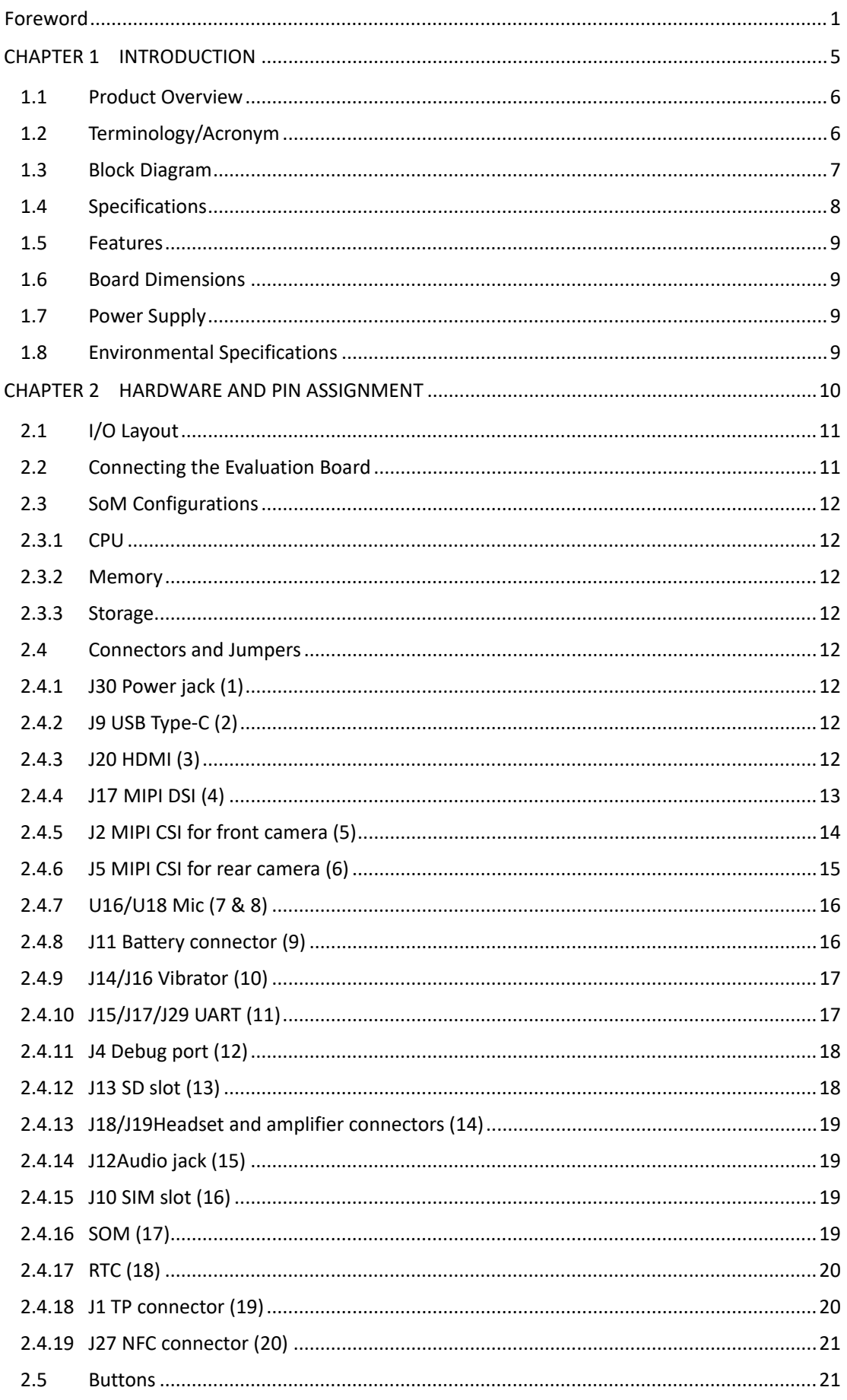

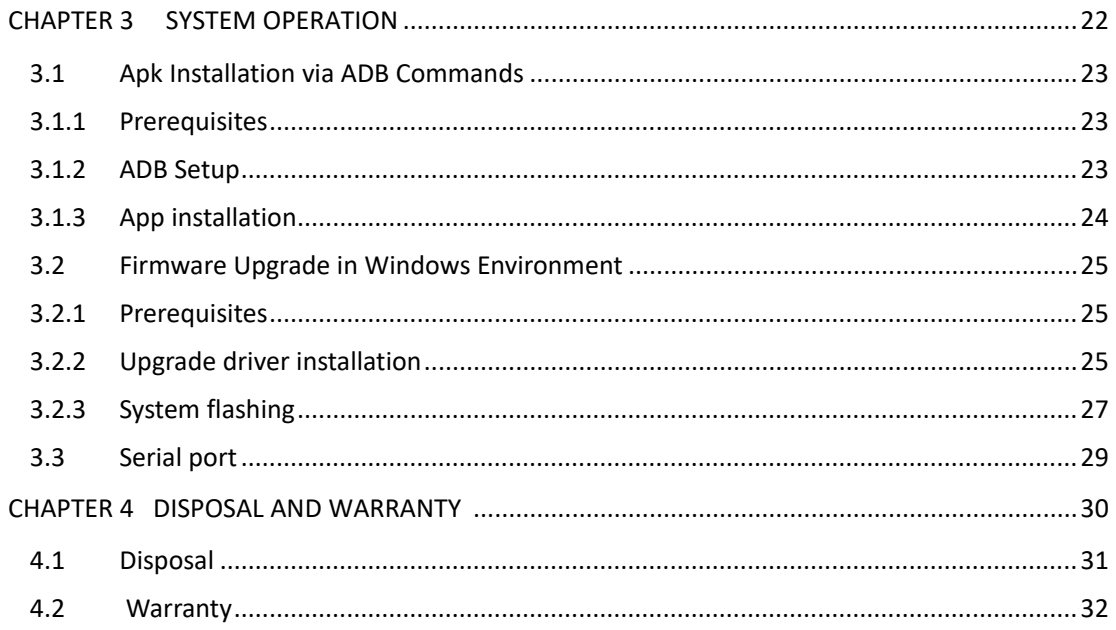

# <span id="page-4-0"></span>**Foreword**

Thank you for purchasing VT-SOM-I500P-EVB Evaluation Board ("the Evaluation Board" or "the Product"). This manual intends to provide guidance and assistance necessary on setting up, operating or maintaining the Product. Please read this manual and make sure you understand the functionality of the Product before putting it into use.

### **Intended Users**

This manual is intended for:

- Embedded software developer
- Custom development software engineer
- Other technically qualified personnel

### **Copyright**

Vantron Technology, Inc. ("Vantron") reserves all rights of this manual, including the right to change the content, form, product features, and specifications contained herein at any time without prior notice. An up-to-date version of this manual is available a[t www.vantrontech.com.](http://www.vantrontech.com/)

The trademarks in this manual, registered or not, are properties of their respective owners. Under no circumstances shall any part of this user manual be copied, reproduced, translated, or sold. This manual is not intended to be altered or used for other purposes unless otherwise permitted in writing by Vantron. Vantron reserves the right of all publicly released copies of this manual.

#### **Disclaimer**

While all information contained herein has been carefully checked to assure its accuracy in technical details and typography, Vantron does not assume any responsibility resulting from any error or features of this manual, nor from improper uses of this manual or the software.

It is our practice to change part numbers when published ratings or features are changed, or when significant construction changes are made. However, some specifications of the Product may be changed without notice.

### **Technical Support and Assistance**

Should you have any question about the Product that is not covered in this manual, contact your sales representative for solution. Please include the following information in your question:

- Product name and PO number;
- Complete description of the problem;
- Error message you received, if any.

#### **Vantron Technology, Inc.**

Address: 48434 Milmont Drive, Fremont, CA 94538 Tel: (650) 422-3128 Email: [sales@vantrontech.com](mailto:sales@vantrontech.com)

#### **Symbology**

This manual uses the following signs to prompt users to pay special attention to relevant information.

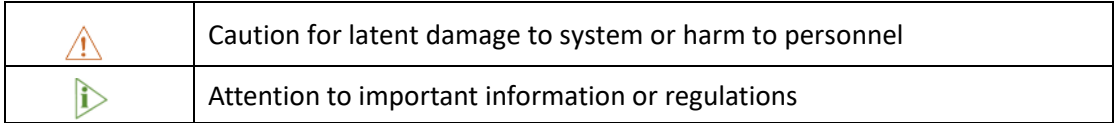

#### **General Safety Instructions**

The Product is supposed be installed by knowledgeable, skilled persons familiar with local and/or international electrical codes and regulations. For your safety and prevention of damage to the Product, please read and observe carefully the following safety instructions prior to installation and operation. Keep this manual well for future reference.

- Do not disassemble or otherwise modify the Product. Such action may cause heat generation, ignition, electronic shock, or other damages including human injury, and may void your warranty.
- Keep the Product away from heat source, such as heater, heat dissipater, or engine casing.
- Do not insert foreign materials into any opening of the Product as it may cause the Product to malfunction or burn out.
- To ensure proper functioning and prevent overheating of the Product, do not cover or block the ventilation holes of the Product.
- Follow the installation instructions with the installation tools provided or recommended.
- The use or placement of the operation tools shall comply with the code of practice of such tools to avoid short circuit of the Product.
- Cut off the power before inspection of the Product to avoid human injury or product damage.

### **Precautions for Power Cables and Accessories**

- Use proper power source only. Make sure the supply voltage falls within the specified range.
- $\sqrt{\frac{1}{2}}$  Place the cables properly at places without extrusion hazards.
- There is a coin cell battery for powering the RTC. Therefore, please avoid short circuit of the battery during transportation or operation at high temperatures.
- $\sqrt{N}$  Cleaning instructions:
	- Power off before cleaning the Product
	- Do not use spray detergent
	- Clean with a damp cloth
	- Do not try to clean exposed electronic components unless with a dust collector

Power off and contact Vantron technical support engineer in case of the following faults:

- The Product is damaged
- The temperature is excessively high
- Fault is still not solved after troubleshooting according to this manual

 $\sqrt{\frac{1}{n}}$  Do not use in combustible and explosive environment:

- Keep away from combustible and explosive environment
- Keep away from all energized circuits
- Unauthorized removal of the enclosure from the device is not allowed
- Do not change components unless the power cable is unplugged
- In some cases, the device may still have residual voltage even if the power cable is unplugged. Therefore, it is a must to remove and fully discharge the device before replacement of the components.

# **CHAPTER 1**

<span id="page-8-0"></span>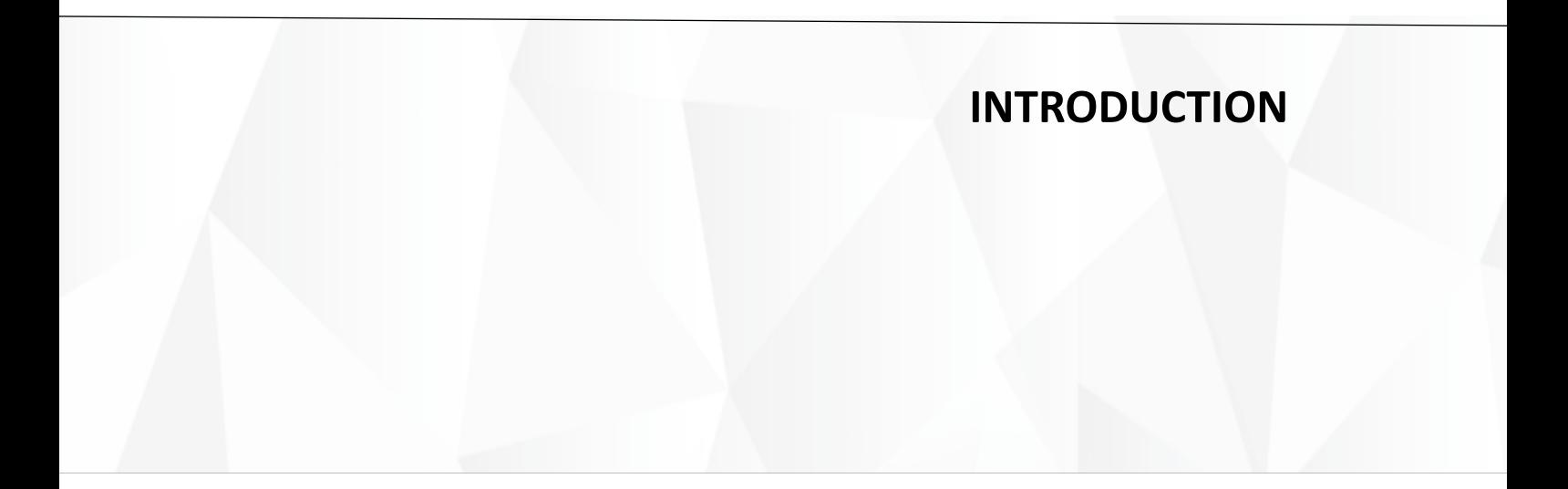

# <span id="page-9-0"></span>**1.1 Product Overview**

VT-SOM-I500P-EVB evaluation board is designed for programmers or developers who seek to reduce the time-to-market of embedded products that employ a VT-SOM-I500P module.

VT-SOM-I500P module is based on MediaTek MT8788A processor, which integrates four ARM Cortex-A73 cores and four Cortex A53 cores with frequency up to 2 GHz to demonstrate ultra-high performance at very low power consumption.

The evaluation board implements rich interfaces to ease the efforts of the user in custom development of the module. Such interfaces include an HDMI interface and a MIPI DSI connector that the user may select either one, other than both, to connect a display, two MIPI CSI connectors for connecting cameras, a USB type-C interface for programming and debugging the module, as well as functional buttons and serial ports.

With the Evaluation board, users can evaluate product proposals and technological feasibility based on VT-SOM-I500P module in a more convenient manner.

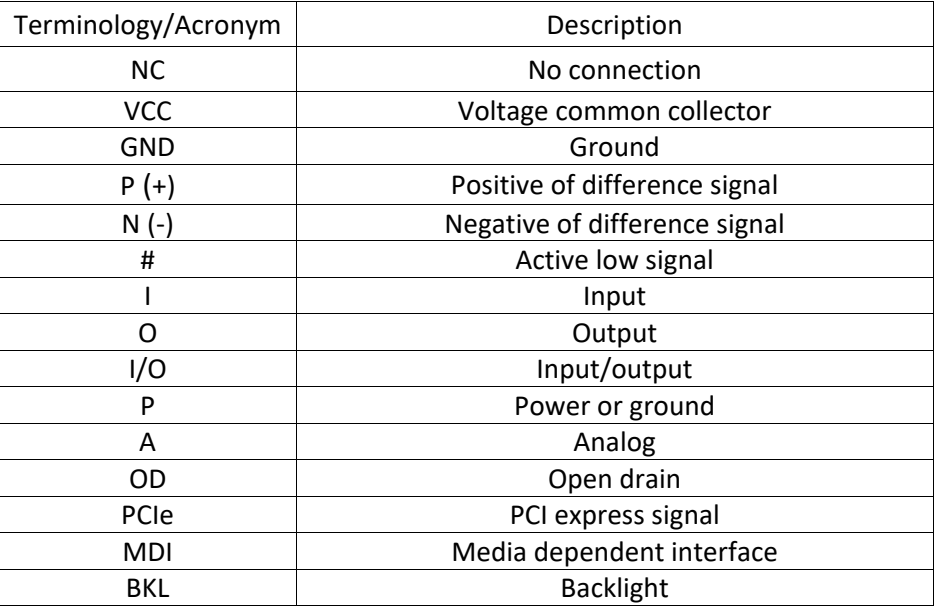

# <span id="page-9-1"></span>**1.2 Terminology/Acronym**

# <span id="page-10-0"></span>**1.3 Block Diagram**

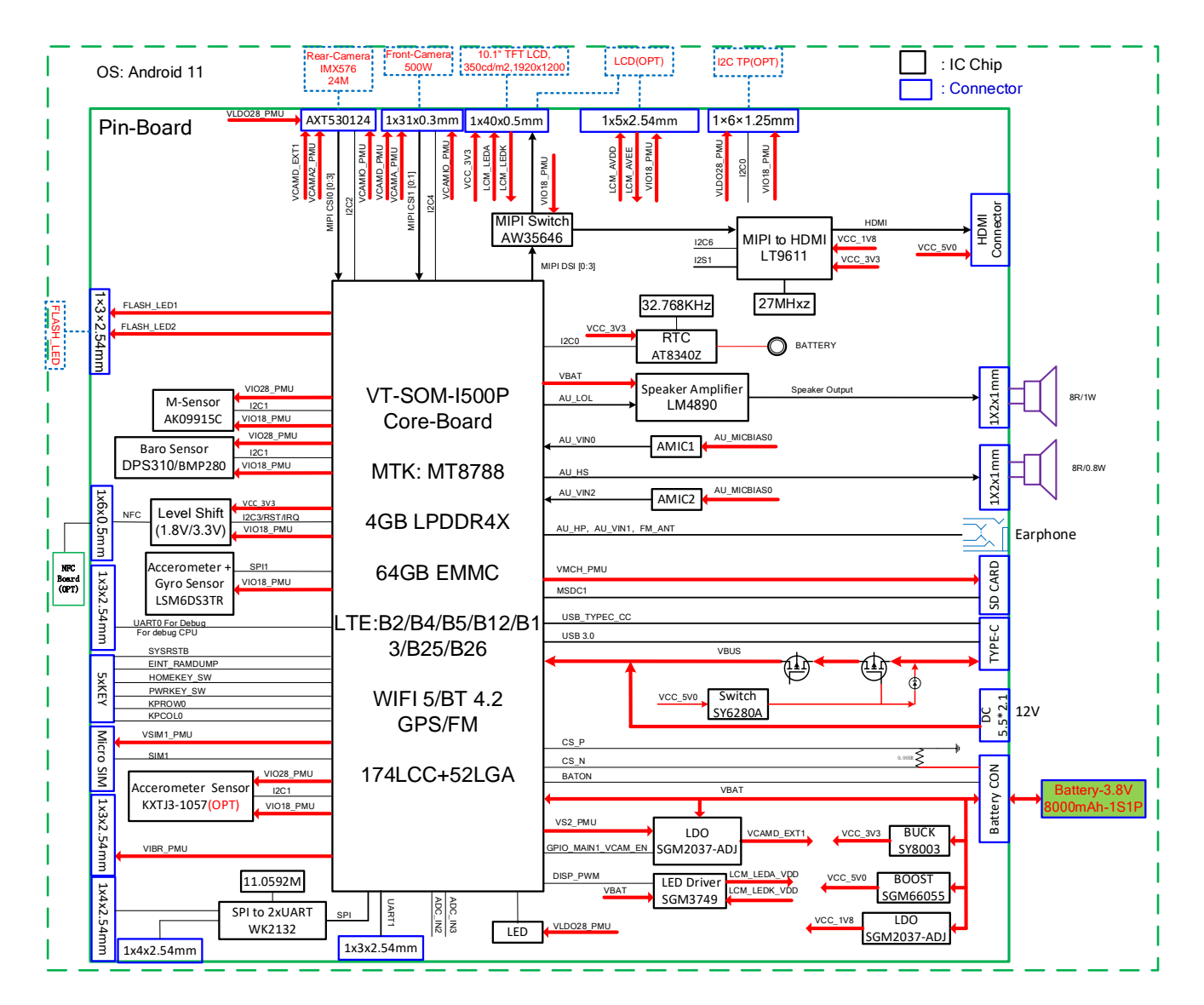

# <span id="page-11-0"></span>**1.4 Specifications**

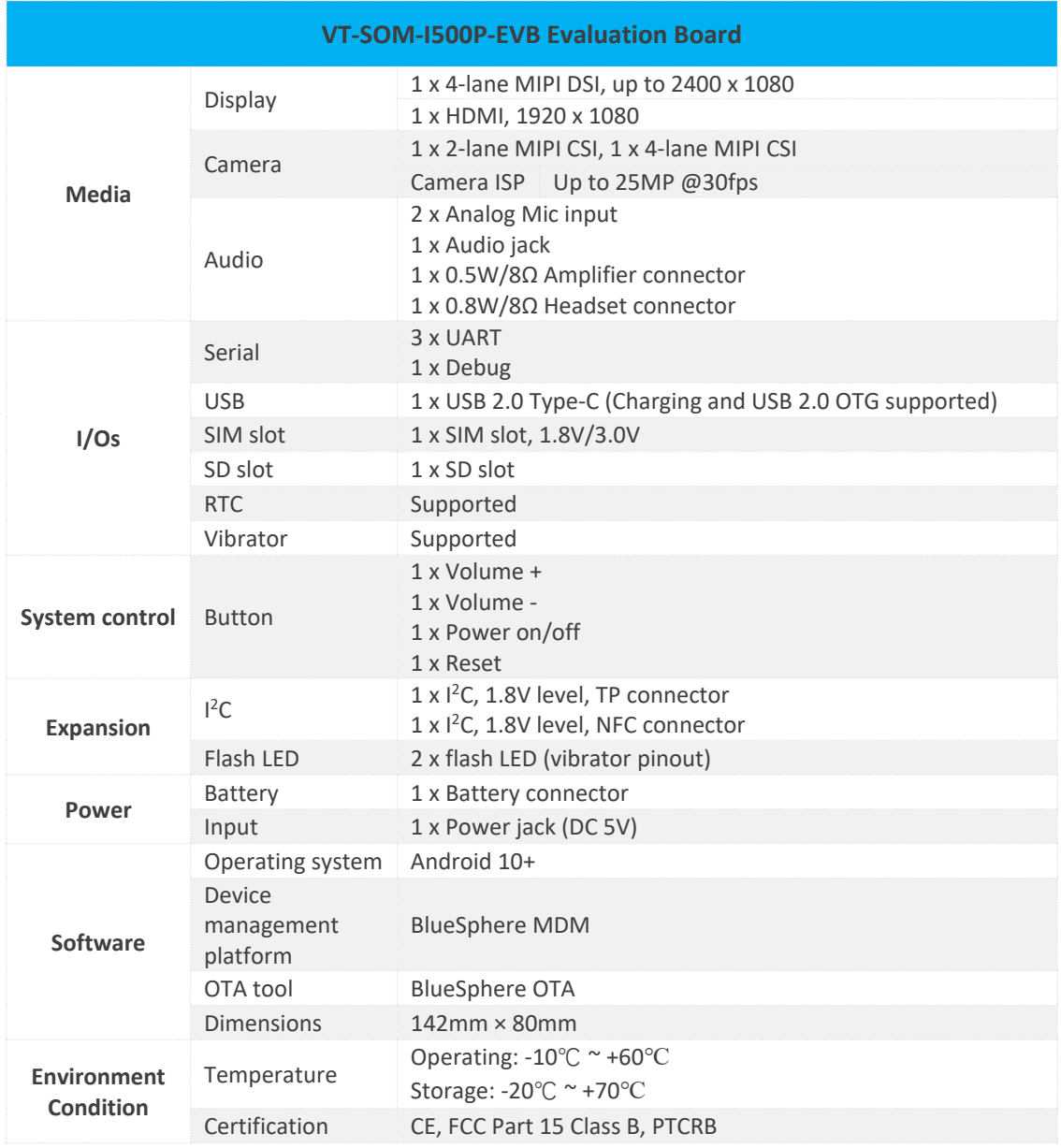

# <span id="page-12-0"></span>**1.5 Features**

The VT-SOM-I500P module features the following:

- MTK MT8788A processor
- Android 10+ operating system
- AI accelerator
- 64 GB eMMC V5.1, up to 128 GB
- Flexible expansion
- High-definition CODEC
- Compact size, self-contained functions
- RTC supported

# <span id="page-12-1"></span>**1.6 Board Dimensions**

• 142mm x 80mm

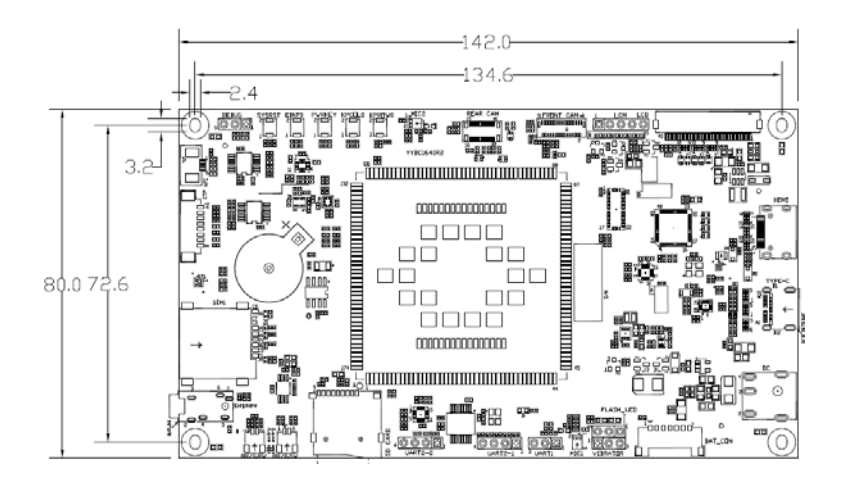

# <span id="page-12-2"></span>**1.7 Power Supply**

VT-SOM-I500P-EVB Evaluation Board is powered on by a 3.8V 8000mAh lithium battery connected via the battery connector, or by a 5V DC adapter via the power jack.

# <span id="page-12-3"></span>**1.8 Environmental Specifications**

VT-SOM-I500P-EVB Evaluation Board works at a temperature ranging from -10℃ ~ +60℃, and is designed to be stored at a temperature between -20℃ and +70℃.

# **CHAPTER 2**

# <span id="page-13-0"></span>**HARDWARE AND PIN ASSIGNMENT**

# <span id="page-14-0"></span>**2.1 I/O Layout**

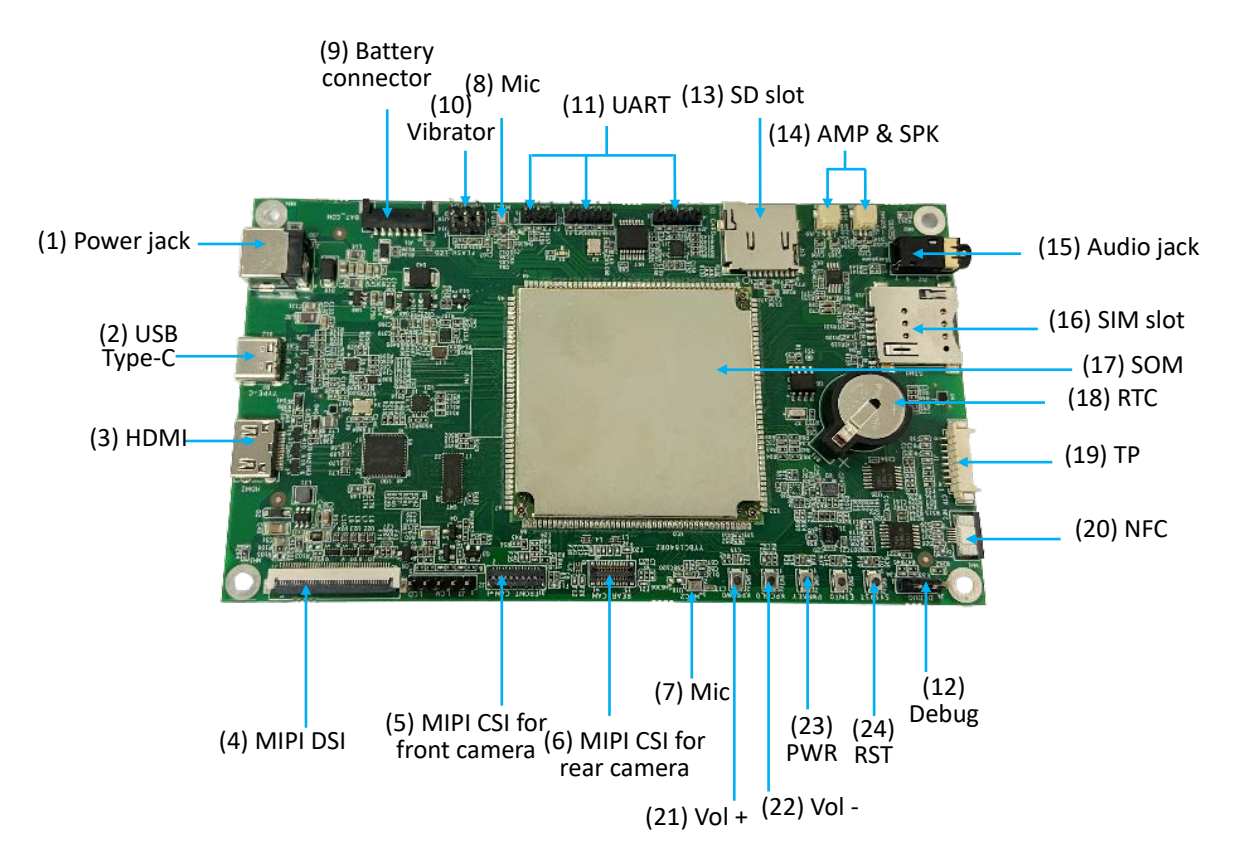

# <span id="page-14-1"></span>**2.2 Connecting the Evaluation Board**

The VT-SOM-I500P module will be installed on the Evaluation Board before shipment. Please follow the steps below to finish hardware connection and power up the Evaluation Board.

- 1. Unpack the device;
- 2. Insert an activated SIM card, if any, into the SIM slot;
- 3. Connect VT-SOM-I500P-EVB to a host PC with a USB Type-C cable;
- 4. Connect a display/touch screen to the Evaluation Board via the MIPI DSI connector /HDMI interface/TP connector;
- 5. Short press the power button to turn on the display/touch screen;
- 6. Test/explore the Evaluation Board with the touch screen.

## <span id="page-15-0"></span>**2.3 SoM Configurations**

VT-SOM-I500P-EVB is designed to make the development of the VT-SOM-I500P module easier. The VT-SOM-I500P module features the following.

#### <span id="page-15-1"></span>**2.3.1 CPU**

VT-SOM-I500P is powered by a MediaTek MT8788A processor, which integrates four ARM Cortex-A73 cores and four ARM Cortex-A53 cores with frequency up to 2 GHz.

#### <span id="page-15-2"></span>**2.3.2 Memory**

VT-SOM-I500P implements a 4GB LPDDR4-3600 by default, and users also have an option between 2GB and 8GB.

#### <span id="page-15-3"></span>**2.3.3 Storage**

VT-SOM-I500P implements a 64GB eMMC V5.1 by default, and users also have an option between 32GB and 128GB.

## <span id="page-15-4"></span>**2.4 Connectors and Jumpers**

This section is going to brief the connectors/jumpers on VT-SOM-I500P-EVB with corresponsive pinout description.

#### <span id="page-15-5"></span>**2.4.1 J30 Power jack (1)**

VT-SOM-I500P-EVB is designed to be powered up via the power jack with a 5V DC adapter.

#### <span id="page-15-6"></span>**2.4.2 J9 USB Type-C (2)**

VT-SOM-I500P-EVB implements a USB 2.0 Type-C interface that supports USB 2.0 OTG for device charging, programming, and data transmission.

#### <span id="page-15-7"></span>**2.4.3 J20 HDMI (3)**

VT-SOM-I500P-EVB implements an HDMI interface supporting up to 1920 x 1080 resolution.

## <span id="page-16-0"></span>**2.4.4 J7 MIPI DSI (4)**

VT-SOM-I500P-EVB implements a MIPI DSI connector supporting up to 2400 x 1080 resolution.

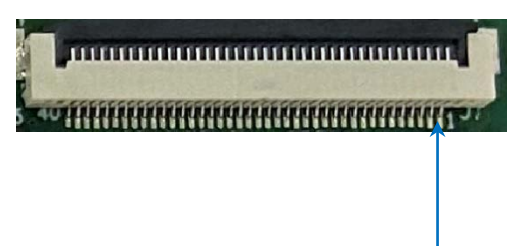

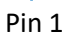

Pinout description:

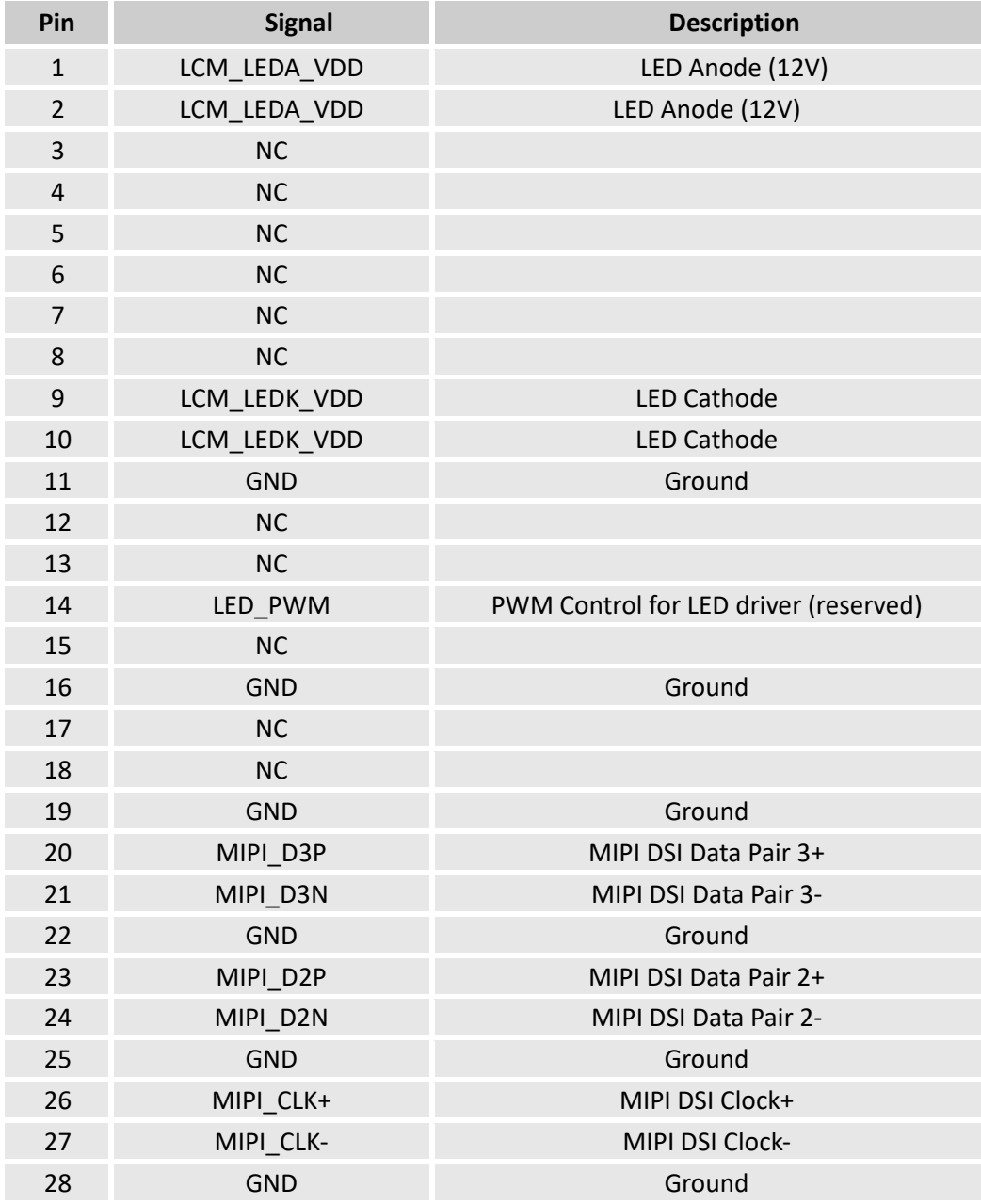

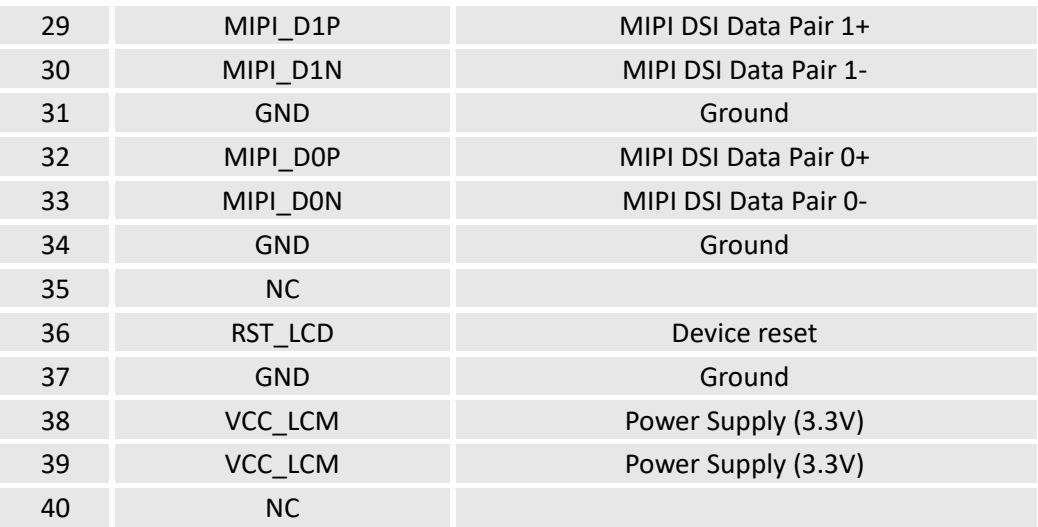

### <span id="page-17-0"></span>**2.4.5 J2 MIPI CSI for front camera (5)**

VT-SOM-I500P-EVB implements two MIPI CSI connectors, supporting up to 25MP @30fps camera ISP. One is a 2-lane connector (FPC031003-31LG) routed to the front camera.

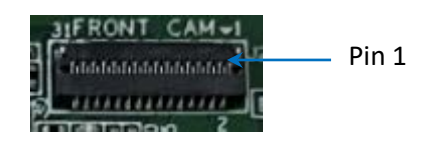

Pinout description of J2 MIPI CSI:

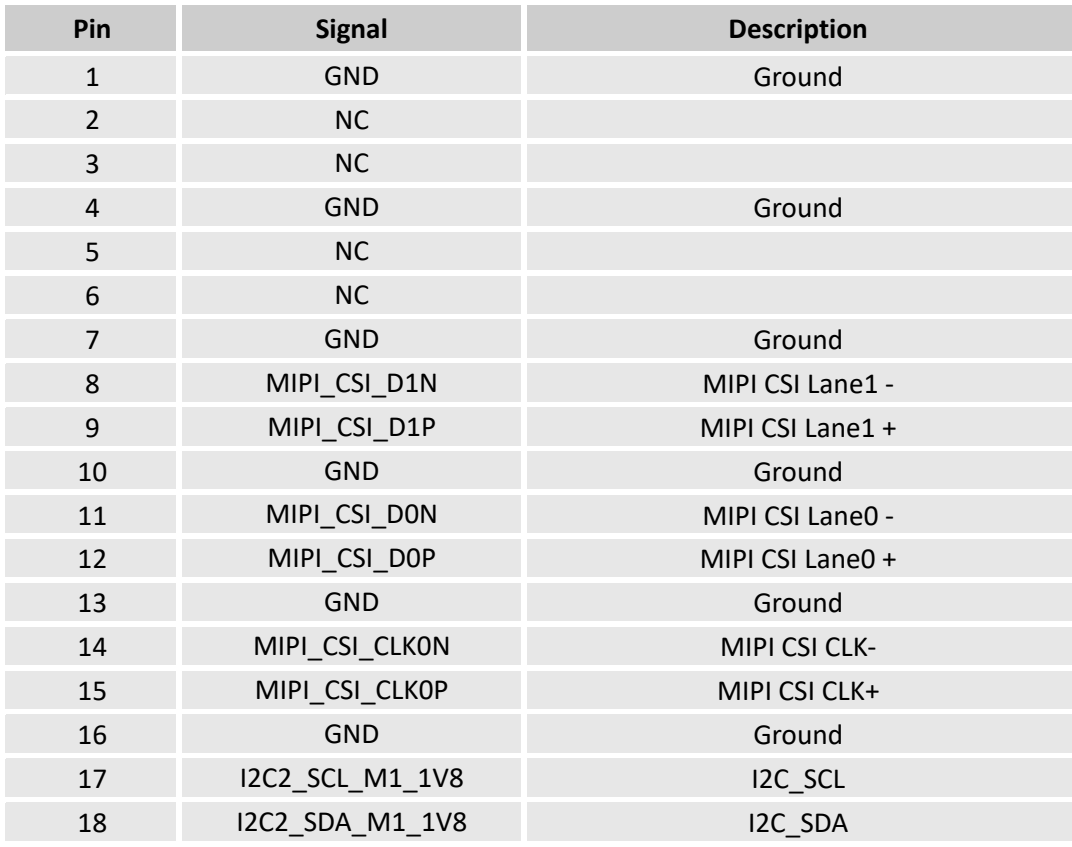

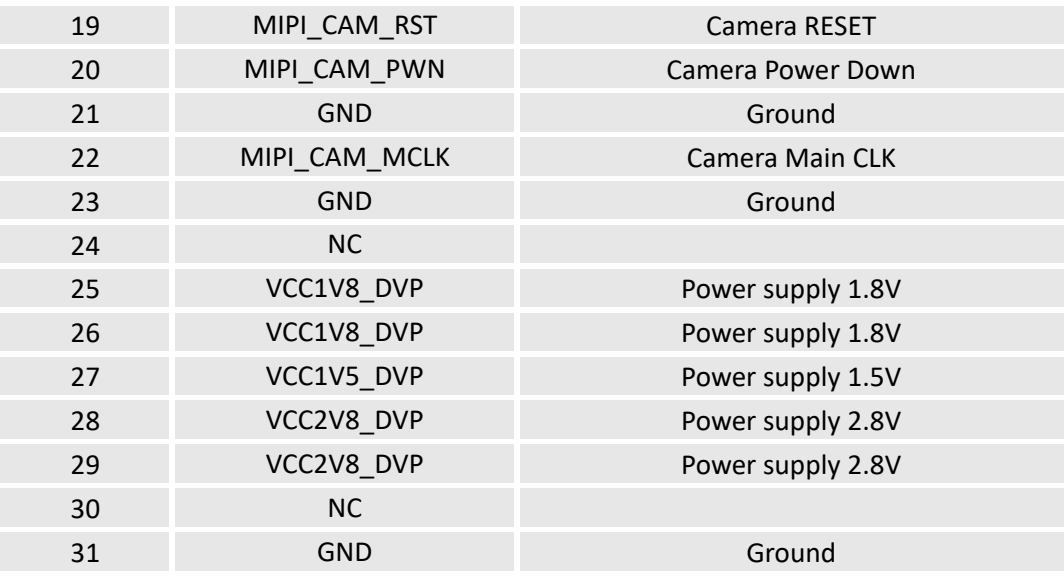

#### <span id="page-18-0"></span>**2.4.6 J5 MIPI CSI for rear camera (6)**

The other MIPI CSI is a 4-lane connector (AXT530124) routed to the rear camera.

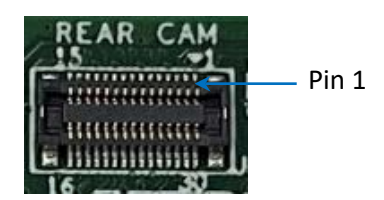

Pinout description of J5 MIPI CSI:

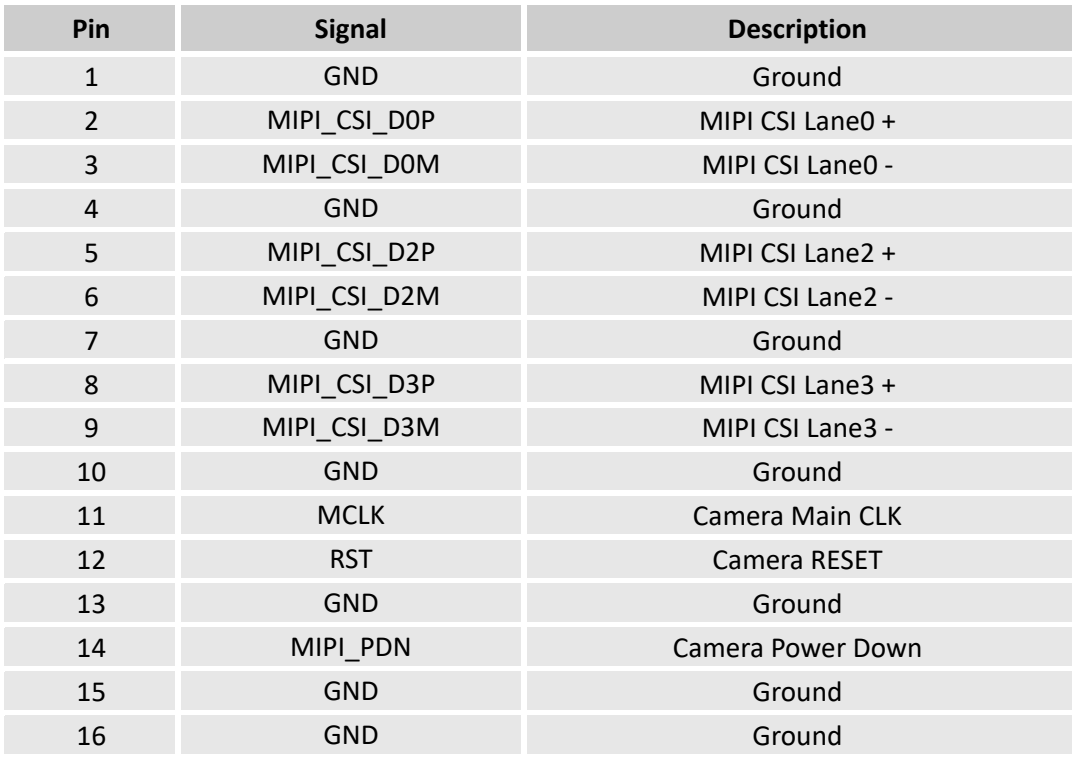

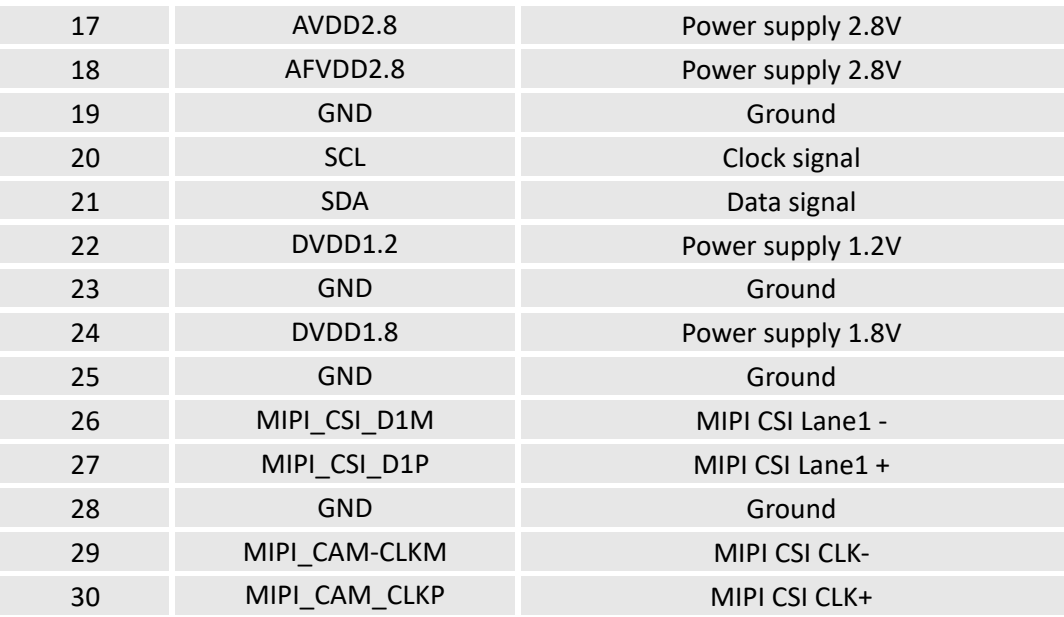

#### <span id="page-19-0"></span>**2.4.7 U16/U18 Mic (7 & 8)**

The Evaluation Board implements two analog microphone chips that route to PMIC audio codec for digital signal conversion.

#### <span id="page-19-1"></span>**2.4.8 J11 Battery connector (9)**

VT-SOM-I500P-EVB implements a battery connector to which a 3.8V 8000mAh lithium battery is connected to supply power for the Evaluation Board.

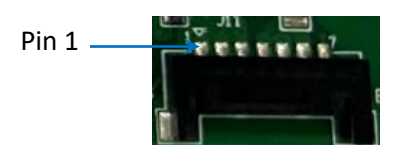

Pinout description:

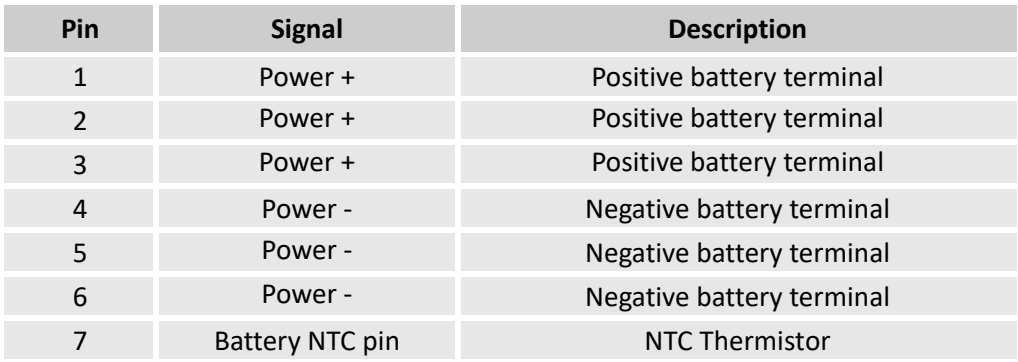

## <span id="page-20-0"></span>**2.4.9 J14/J16 Vibrator (10)**

The vibrator interface combines two connectors (J14 & J16) as shown below.

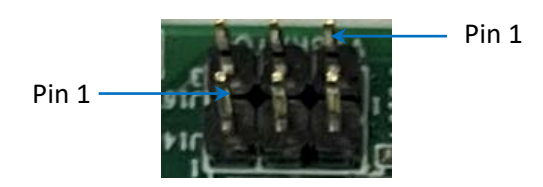

Pinout description of J16:

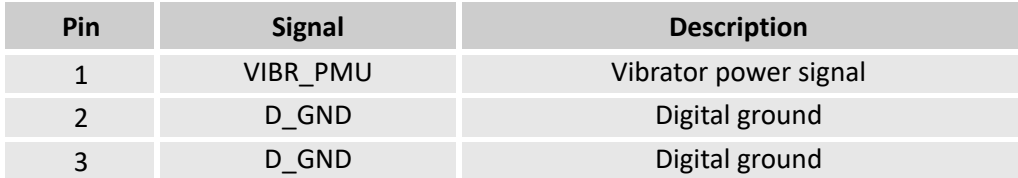

Pinout description of J14:

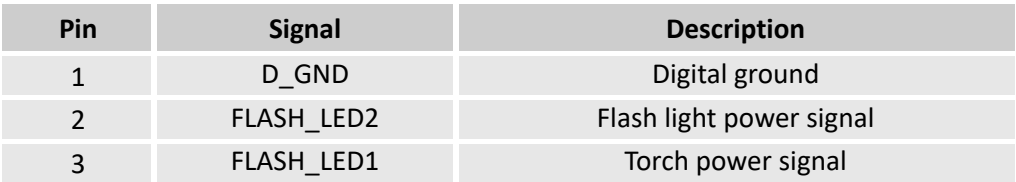

#### <span id="page-20-1"></span>**2.4.10 J15/J17/J29 UART (11)**

VT-SOM-I500P-EVB implements three UART connectors. UART1 (J17) corresponds to node ttyS1. UART2-1 (J15) and UART2-2 (J29) are converted from two SPI connectors, corresponding to nodes ttysWK0 and ttysWK1.

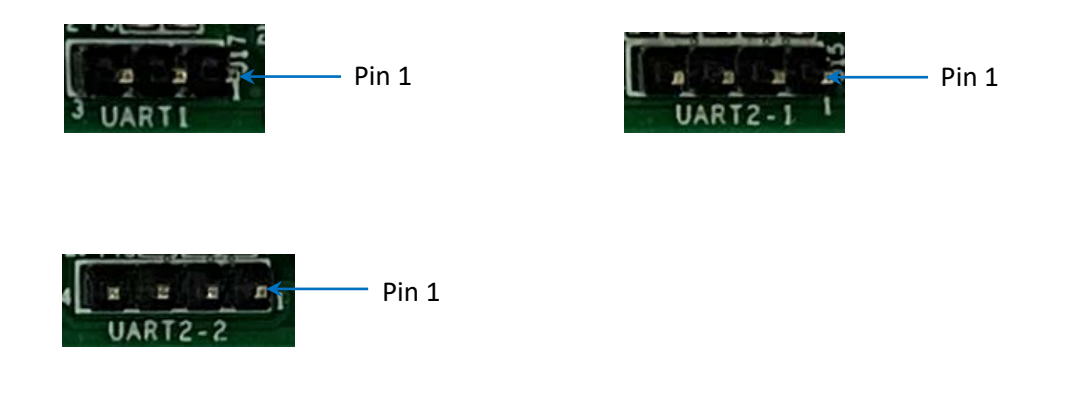

#### Pinout description of UART1:

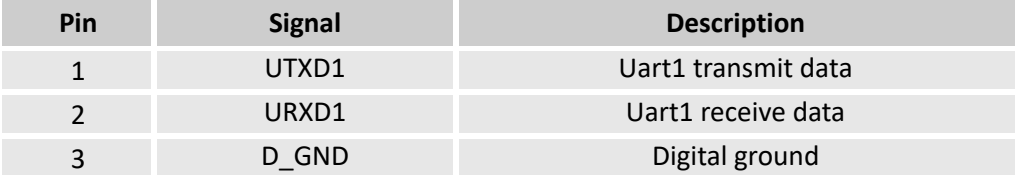

#### Pinout description of UART2-1:

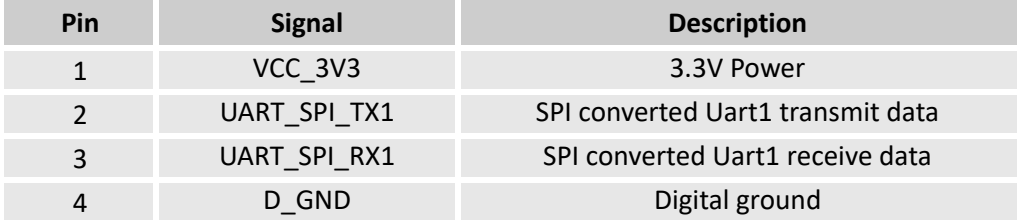

Pinout description of UART2-2:

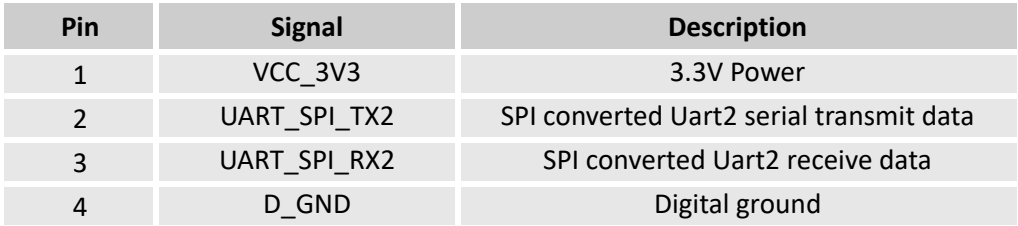

### <span id="page-21-0"></span>**2.4.11 J4 Debug port (12)**

UART0 is used for debugging, corresponding to node ttyS0.

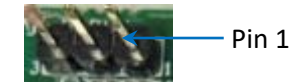

Pinout description:

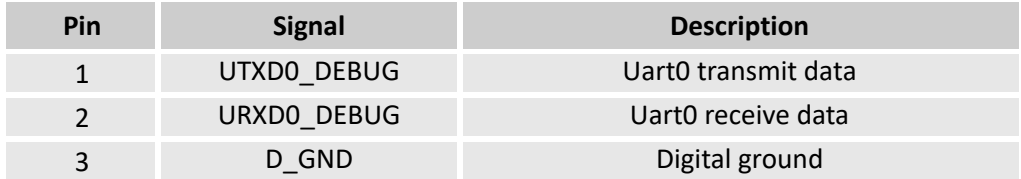

#### <span id="page-21-1"></span>**2.4.12 J13 SD slot (13)**

VT-SOM-I500P-EVB implements an SD slot allowing users to insert an SD card for RAM expansion or as mobile storage. SD card hot plug is supported.

## <span id="page-22-0"></span>**2.4.13 J18/J19 Headset and amplifier connectors (14)**

The headset connector (J18) is designed to connect a 0.8W/8Ω speaker, and the amplifier connector (J19) is designed to connect a 0.5W/8Ω speaker.

Pinout description of J18:

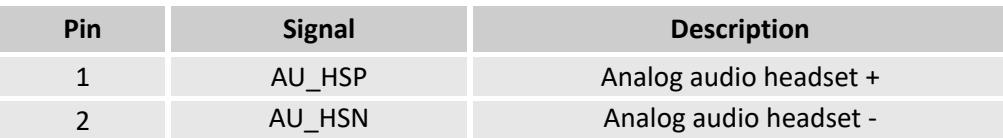

Pinout description of J19:

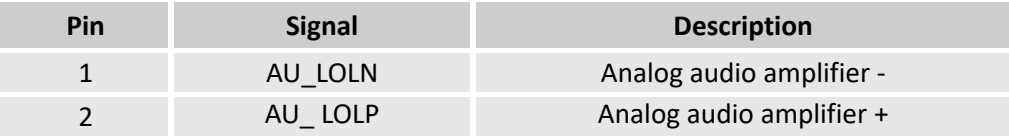

## <span id="page-22-1"></span>**2.4.14 J12Audio jack (15)**

There is a 3.5mm combo audio jack on the Evaluation Board to offer high-quality audio experience. When plugging an audio wire into the audio jack, you can use it as an FM antenna when the FM function is activated.

### <span id="page-22-2"></span>**2.4.15 J10 SIM slot (16)**

VT-SOM-I500P-EVB implements a SIM card slot, supporting LTE and LTE-A networks.

#### <span id="page-22-3"></span>**2.4.16 SOM (17)**

If you buy an evaluation board, the VT-SOM-I500P module will be installed properly before shipment. Please refer to the datasheet of the module for details.

## <span id="page-23-0"></span>**2.4.17 RTC (18)**

VT-SOM-I500P-EVB has an RTC that provides accurate time and date information to the system.

#### <span id="page-23-1"></span>**2.4.18 J1 TP connector (19)**

There is an  $I^2C$  connector on the Evaluation Board to offer signals for connecting a touch screen.

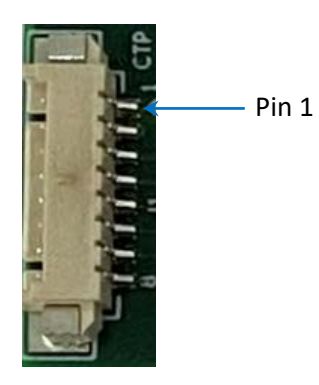

Pinout description:

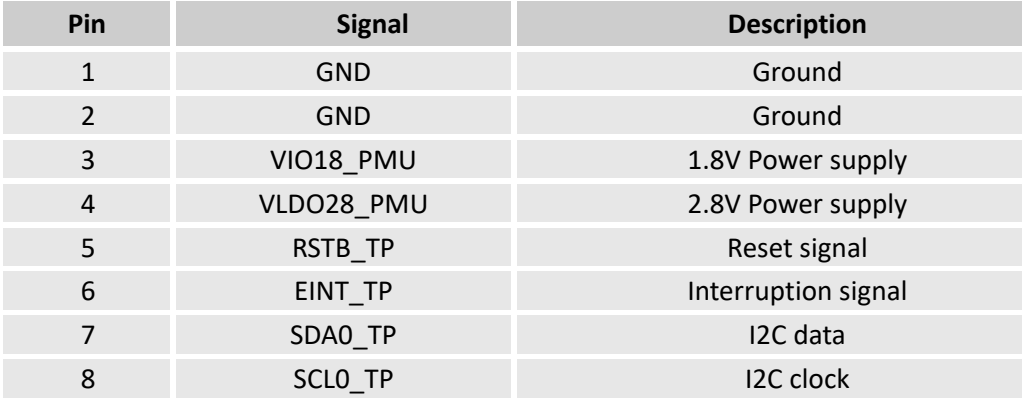

## <span id="page-24-0"></span>**2.4.19 J27 NFC connector (20)**

VT-SOM-I500P-EVB implements an NFC connector that you can use to connect an external plug-and-play NFC controller.

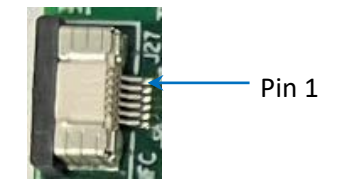

Pinout description:

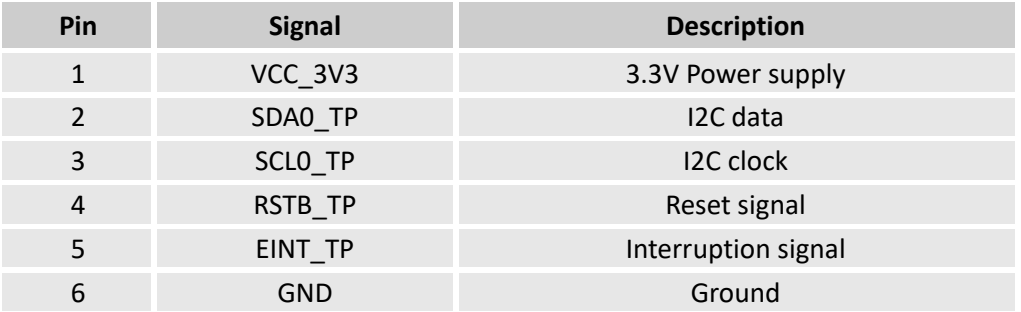

### <span id="page-24-1"></span>**2.5 Buttons**

There are 6 buttons on the Evaluation Board, including a power button (SW6), volume -/+ buttons (SW3/SW5), a reset button (SW1), and one undefined button (SW2).

Short press of the power button: turn on/off the display/touch screen.

Long press of the power button: restart/power off the system.

# **CHAPTER 3**

# <span id="page-25-0"></span>**SYSTEM OPERATION**

## <span id="page-26-0"></span>**3.1 Apk Installation via ADB Commands**

All tools to be used for apk installation are available in the release package provided by Vantron.

#### <span id="page-26-1"></span>**3.1.1 Prerequisites**

- VT-SOM-I500P-EVB
- A host PC running Windows system (Windows 10 or later recommended)
- Release package
- USB Type-C cable

#### <span id="page-26-2"></span>**3.1.2 ADB Setup**

- 1. Open the release package and open the directory of **adb .exe** (path: 720REBL70U681\_VT-SOM-I500P-GENxx-xxx,Android-11,revxxx,userdebug,Image, 2023xxxx\SW\tools\adb\_fastboot\_and\_other\_tools\_for\_windows\adb\_fastboot\_and \_other\_tools\Android) and double click **adb .exe** to run the adb driver, or, if you haven't added ABD to the environment variable, please go through steps 2-4 to add it;
- 2. Press "Win + R" and input "sysdm.cpl" in the dialogue box to open the settings interface;
- 3. Click in sequence **Advanced > Environment Variables > Path > Edit**, and click **New** in the pop-up;

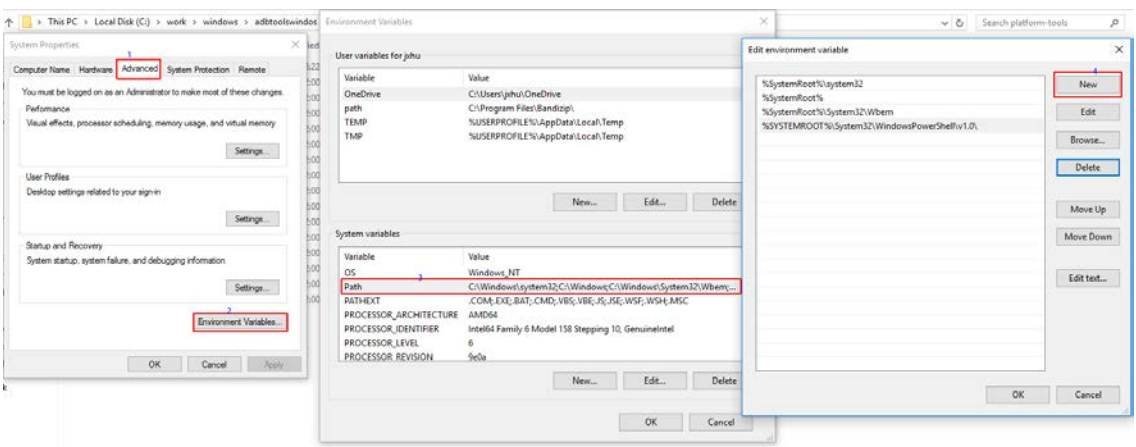

> 4. Copy the path of **adb .exe** as mentioned in step 1, and click **OK** to confirm and exit the setting dialog boxes;

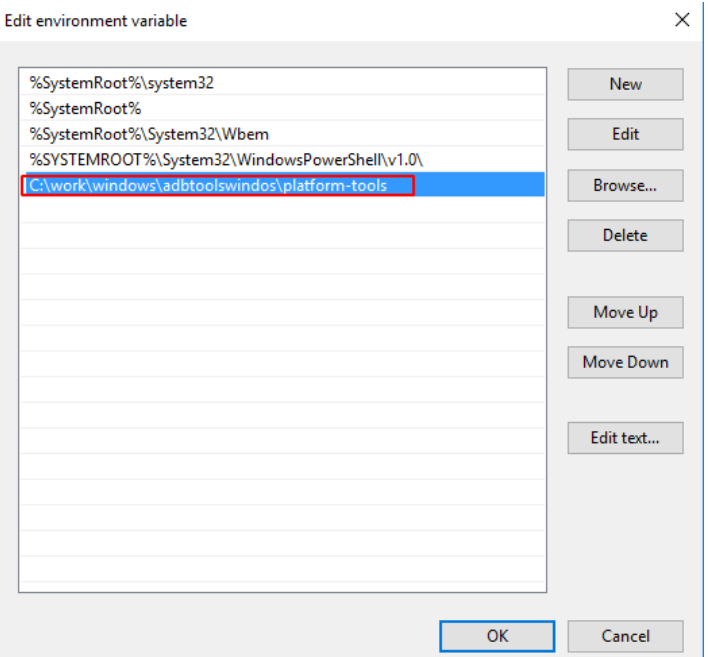

- 5. Press "Win + R" and input "cmd" in the dialogue box;
- 6. Input "adb version" in the command prompt window to check if the ADB tool is installed.

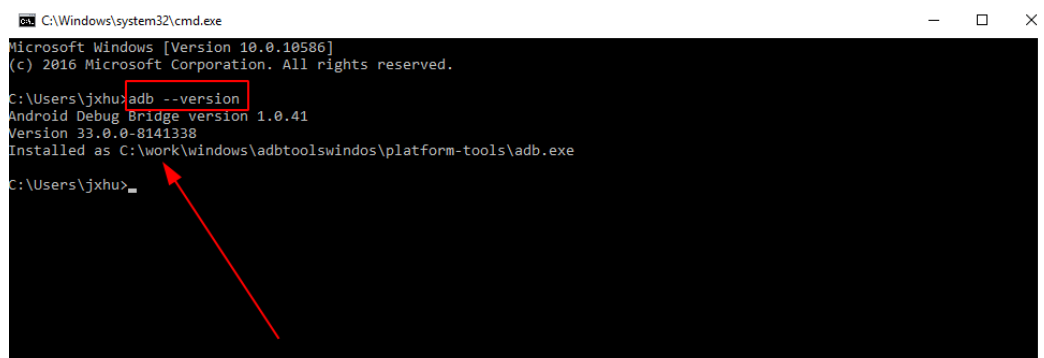

#### <span id="page-27-0"></span>**3.1.3 App installation**

- 1. Connect the board to the Windows host with the USB Type-C cable;
- 2. Input "adb devices -l" in the command prompt window to check if the board is connected to the host PC (screenshot below for demonstration);

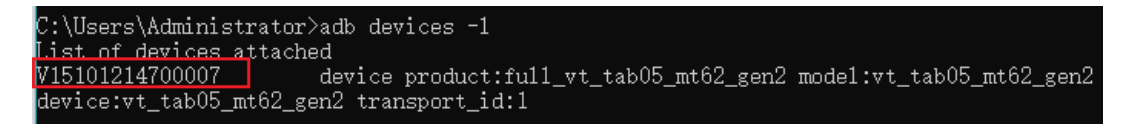

- 3. When the device information is displayed under the command, the board is now an ADB device and you can copy the serial number (as squared in the above screenshot) of the board to prepare for the installation of an app;
- 4. Input the following command line to install the .apk file;

adb -s <serial number> install <APP path>

5. The result will be prompted below the command (screenshot below for demonstration);

```
:\Users\Administrator>adb -s V15101214700007 insta11 F:\Download\test\BS\BS<mark>-MDM_Beta_</mark><br>022_0622_0939.apk
erforming Streamed Install
Success
```
- 6. The .apk file is installed on the board.
- In step 4 shown above, you can drag the .apk file from the local directory to the command line to replace the <App path> you typed in manually.

## <span id="page-28-0"></span>**3.2 Firmware Upgrade in Windows Environment**

Whenever a new image is available, Vantron will provide a release package consisting of all the tools/files necessary so that you can flash the image in Windows and Ubuntu environments.

#### <span id="page-28-1"></span>**3.2.1 Prerequisites**

- VT-SOM-I500P-EVB
- A host PC running Windows system (Windows 10 or later recommended)
- Release package
- USB Type-C cable

#### <span id="page-28-2"></span>**3.2.2 Upgrade driver installation**

- 1. Unzip the release package, and open the directory of the upgrade driver (path: 720REBL70U681\_VT-SOM-I500P-GENxx-xxx,Android-11,revxxx,userdebug, Image,2023xxxx\SW\AndroidTool\Driver\_Auto\_Installer\_SP\_Drivers\_20160804);
- 2. Right click the mouse and run the program **DriverInstall.exe** as administrator;
- 3. Click **Install the Driver** and wait for the installation to proceed;

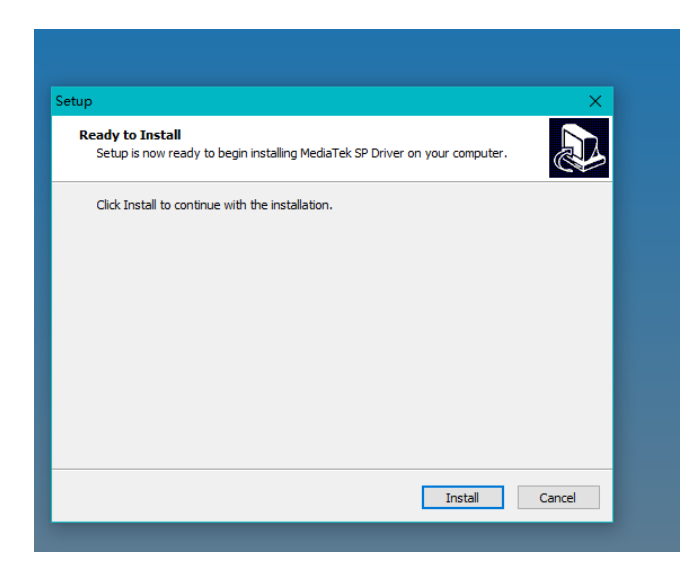

- 4. Remove all USB devices from the PC as prompted;
- 5. Click OK when a pop-up appears in a few seconds suggesting you restart the computer;
- 6. The driver is installed on your PC;

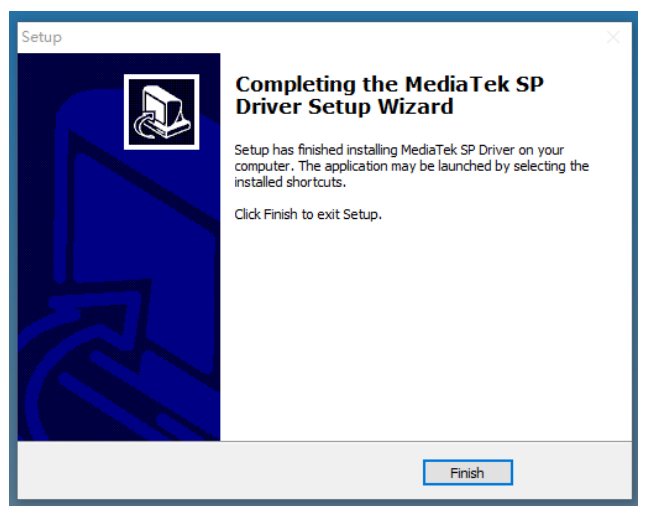

7. Restart the host PC.

### <span id="page-30-0"></span>**3.2.3 System flashing**

- 1. Open the directory of the upgrade tool (path: 720REBL70U681\_VT-SOM-I500P-GENxx-xxx,Android-11,revxxx,userdebug,Image,2023xxxx\SW\AndroidTool \SP\_Flash\_Tool\_exe\_Windows\_vxxxx.xx.xxx;
- 2. Double click **flash\_tool.exe** to run the upgrade tool;

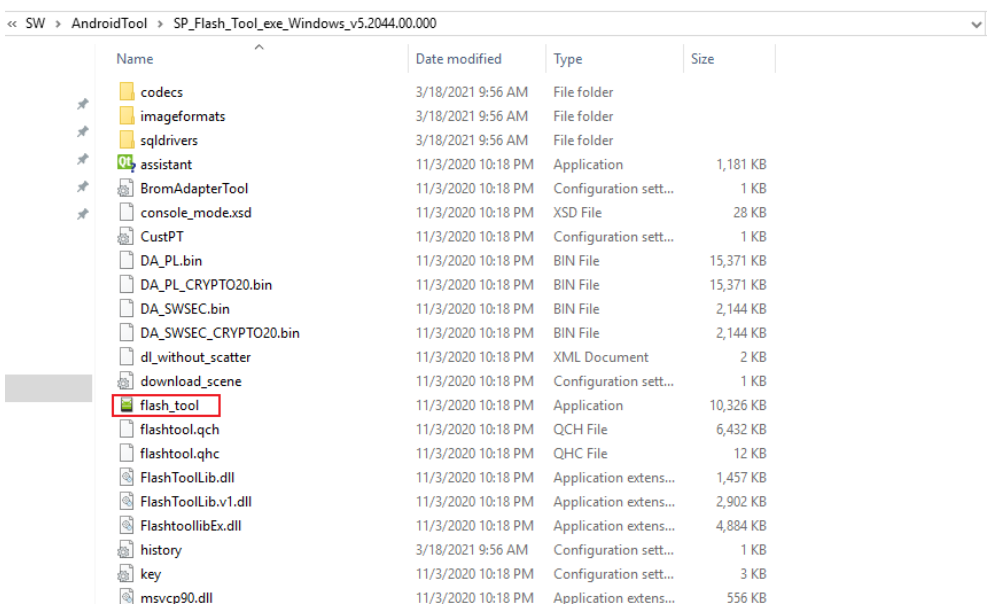

- 3. Click **Download** tab from the option pane;
- 4. Click **choose** button behind the **Scatter-loading File** menu and open the local directory of the file (path: SW\Image\MT6771\_Android\_scatter.txt);
- 5. Select the file and click **Open**;
- 6. Select an upgrade strategy from the drop-down below the menus ("format all + download" for the first-time flashing, and either of the other two options for nonfirst-time flashing);
- 7. Uncheck pre-loader option unless the system is in dead condition;
- 8. Click the **Download** button on the flash window;

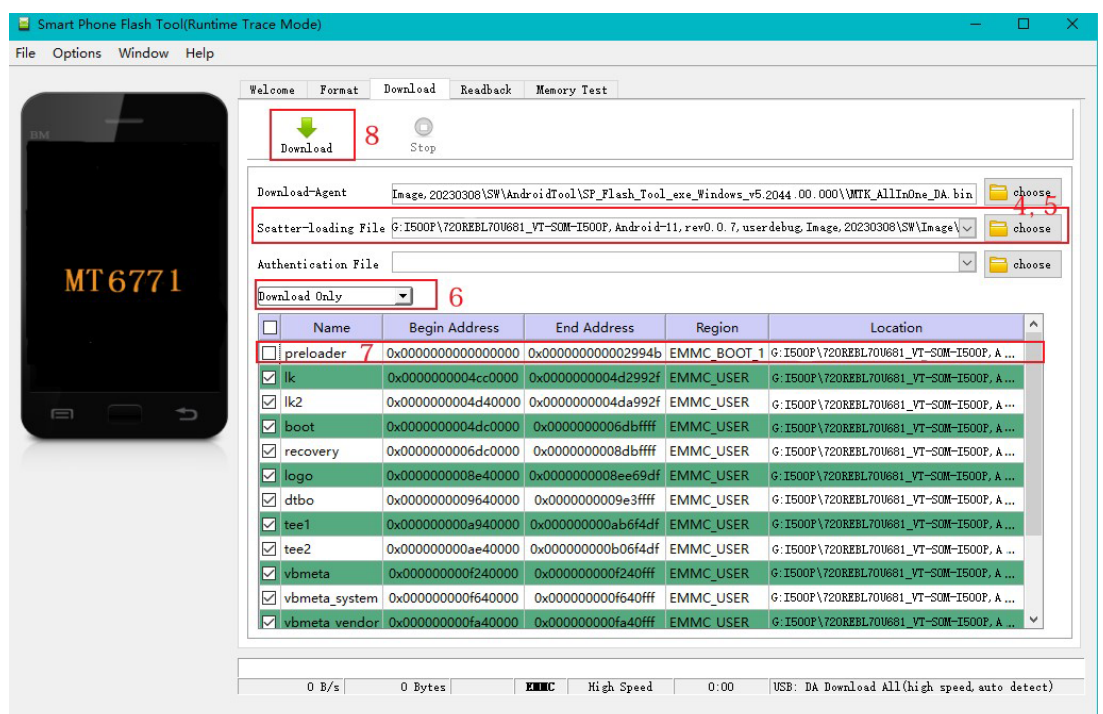

- 9. Connect VT-SOM-I500P-EVB to the Windows host with the USB Type-C cable;
- 10. Once the host PC identifies the board, the flashing process will start automatically;
- 11. When the **Download Ok** message pops up, close the flash tool, and disconnect the board from the host PC;
- 12. Power up the Board with the 3.8V 8000mAh lithium battery or by the 5V DC adapter.

# <span id="page-32-0"></span>**3.3 Serial port**

VT-SOM-I500P-EVB implements 3 UART connectors, including UART1, UART 2-1 and UART 2-2 that correspond to nodes ttyS1, ttysWK0, and ttysWK1.

Connect a serial port that you intend to use to the host PC via a TTL to USB adapter before testing the port.

- 1. Input the node of the serial connector to enable serial communication (e.g., UART1); # uart\_active /dev/ttyS1
- 2. Send data ("TEST") to the serial port and receive the data.

# echo TEST > /dev/ ttyS1

# cat /dev/ ttyS1 &

# **CHAPTER 4**

# <span id="page-33-0"></span>**DISPOSAL AND WARRANTY**

# <span id="page-34-0"></span>**4.1 Disposal**

When the device comes to end of life, you are suggested to properly dispose of the device for the sake of the environment and safety.

Before you dispose of the device, please back up your data and erase it from the device.

It is recommended that the device is disassembled prior to disposal in conformity with local regulations. Please ensure that the abandoned batteries are disposed of according to local regulations on waste disposal. Do not throw batteries into fire or put in common waste canister as they are explosive. Products or product packages labeled with the sign of "explosive" should not be disposed of like household waste but delivered to specialized electrical & electronic waste recycling/disposal center.

Proper disposal of this sort of waste helps avoid harm and adverse effect upon surroundings and people's health. Please contact local organizations or recycling/disposal center for more recycling/disposal methods of related products.

# <span id="page-35-0"></span>**4.2 Warranty**

#### **Product warranty**

VANTRON warrants to its CUSTOMER that the Product manufactured by VANTRON, or its subcontractors will conform strictly to the mutually agreed specifications and be free from defects in workmanship and materials (except that which is furnished by the CUSTOMER) upon shipment from VANTRON. VANTRON's obligation under this warranty is limited to replacing or repairing at its option of the Product which shall, within **24 months** after shipment, effective from invoice date, be returned to VANTRON's factory with transportation fee paid by the CUSTOMER and which shall, after examination, be disclosed to VANTRON's reasonable satisfaction to be thus defective. VANTRON shall bear the transportation fee for the shipment of the Product to the CUSTOMER.

#### **Out-of-Warranty Repair**

VANTRON will furnish the repair services for the Product which are out-of-warranty at VANTRON's then-prevailing rates for such services. At customer's request, VANTRON will provide components to the CUSTOMER for non-warranty repair. VANTRON will provide this service as long as the components are available in the market; and the CUSTOMER is requested to place a purchase order up front. Parts repaired will have an extended warranty of 3 months.

#### **Returned Products**

Any Product found to be defective and covered under warranty pursuant to Clause above, shall be returned to VANTRON only upon the CUSTOMER's receipt of and with reference to a VANTRON supplied Returned Materials Authorization (RMA) number. VANTRON shall supply an RMA, when required within three (3) working days of request by the CUSTOMER. VANTRON shall submit a new invoice to the CUSTOMER upon shipping of the returned products to the CUSTOMER. Prior to the return of any products by the CUSTOMER due to rejection or warranty defect, the CUSTOMER shall afford VANTRON the opportunity to inspect such products at the CUSTOMER's location and no Product so inspected shall be returned to VANTRON unless the cause for the rejection or defect is determined to be the responsibility of VANTRON. VANTRON shall in turn provide the CUSTOMER turnaround shipment on defective Product within **fourteen (14) working days** upon its receipt at VANTRON. If such turnaround cannot be provided by VANTRON due to causes beyond the control of VANTRON. VANTRON shall document such instances and notify the CUSTOMER immediately.